# **How to upload documents to the HREA and SSA in ERM**

## Upload documents to the HREA

Supporting documents to be attached to the application are uploaded in **Section 4** of the HREA.

### **Steps**

1. Navigate to **Attachments Q 4.1** of the HREA by selecting the **Upload** hyperlink to attach the protocol to the **HREA** 

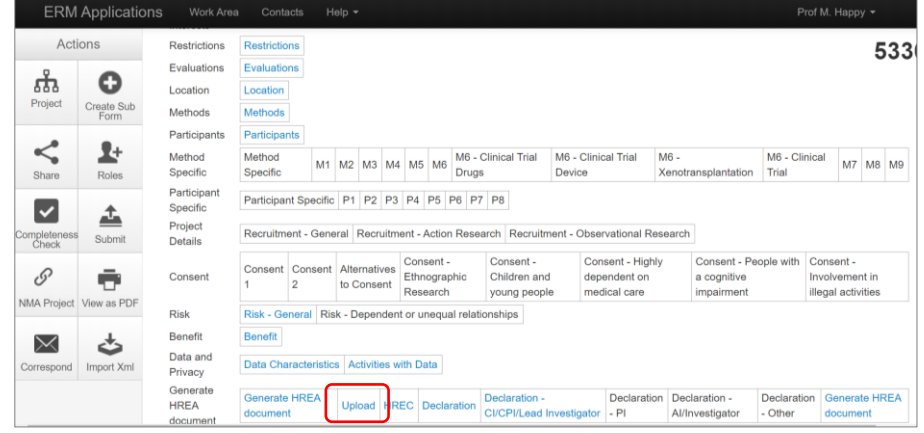

2. Select **Upload Document Upload Document** to attach the protocol from your local drive. The version date and version fields are compulsory. Select the **Upload** button.

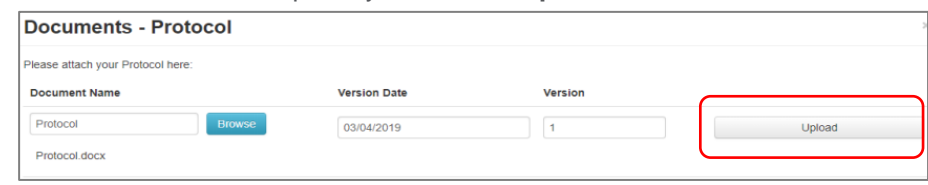

3. Other supporting documents e.g. Participant Information Consent Form (PICF) can be uploaded in **Q 4.2**. Select the relevant document type from the available list.

Press **Upload document upload Document** to attach the selected supporting document from your local drive

4. Documents can be viewed and downloaded from the **Documents** tab

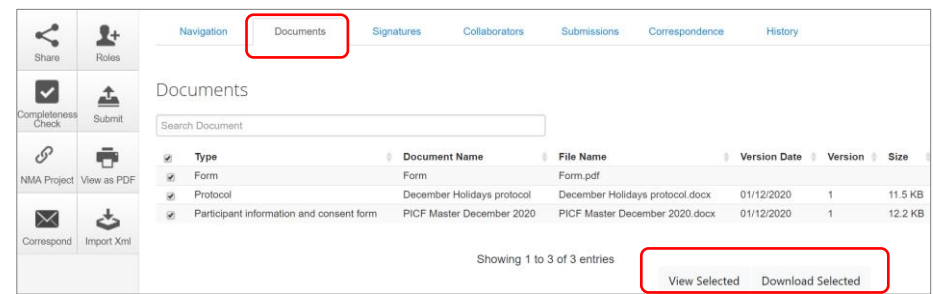

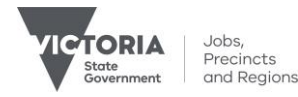

## Upload documents to the SSA

#### **Steps**

1. Site specific supporting documents are uploaded as relevant sections of the SSA are completed

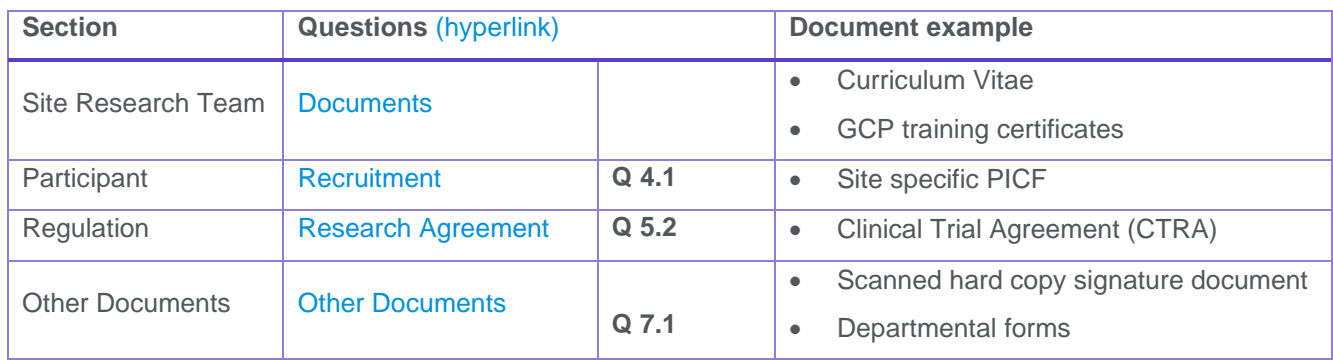

- 2. Press **Upload document Uplead Document** to attach the supporting document from your local drive Uploaded documents are displayed under their type, name, file name and version
- 3. Documents can be viewed and downloaded from the **Documents** tab

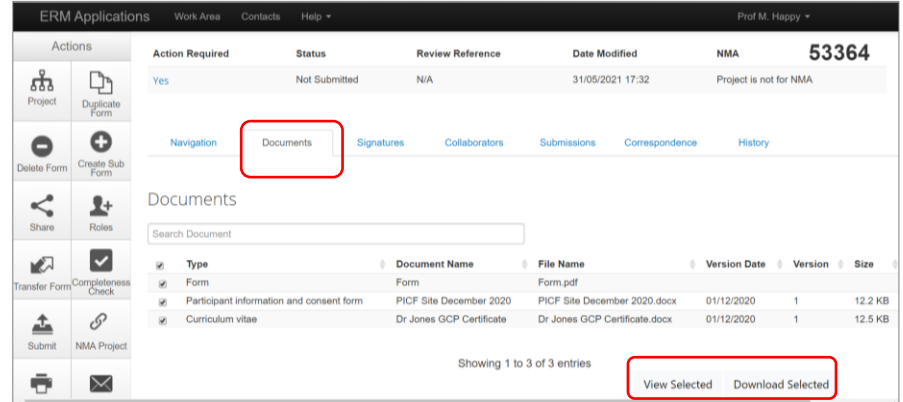

See **Applicant user guide to ERM** for more details.

Authorised by the Coordinating Office for Clinical Trial Research

Department of Jobs, Precincts and Regions 121 Exhibition Street Melbourne Victoria 3000 Telephone 0408 274 054 © Copyright State of Victoria, Department of Jobs, Precincts and Regions 2021

Except for any logos, emblems, trademarks, artwork and photography this document is made available under the terms of the Creative Commons Attribution 3.0 Australia license.

This document is also available in an accessible format at [multisite.ethics@ecodev.vic.gov.au](mailto:multisite.ethics@ecodev.vic.gov.au)

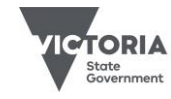